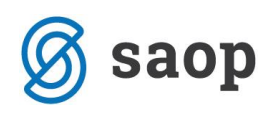

# **Navodila za posodobitev verzije Saop Icenter**

### **Prenos Saop Icenter različice iz portala**

1. Za posodobitev verzije Saop Icenter je potrebno le to najprej prenesti iz portala <https://moj.saop.si/icenter> kjer se prijavimo s svojim uporabniškim imenom in geslom. Če uporabniškega imena in gesla za vstop še nimate je potrebno , da vam vaš administrator portala le te dodeli. Navodila za urejanje pravic, dostopov dobite na spodnji povezavi: [http://help.icenter.si/images/saop\\_portal\\_za\\_stranke\\_-\\_navodilo\\_za\\_uporabo.pdf](http://help.icenter.si/images/saop_portal_za_stranke_-_navodilo_za_uporabo.pdf)

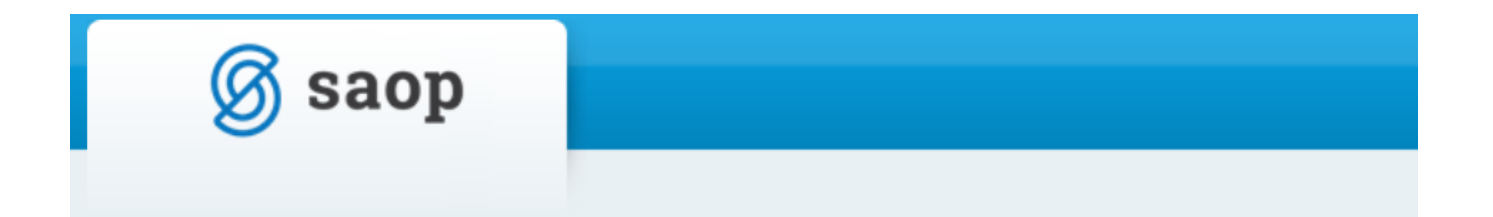

# Prijava

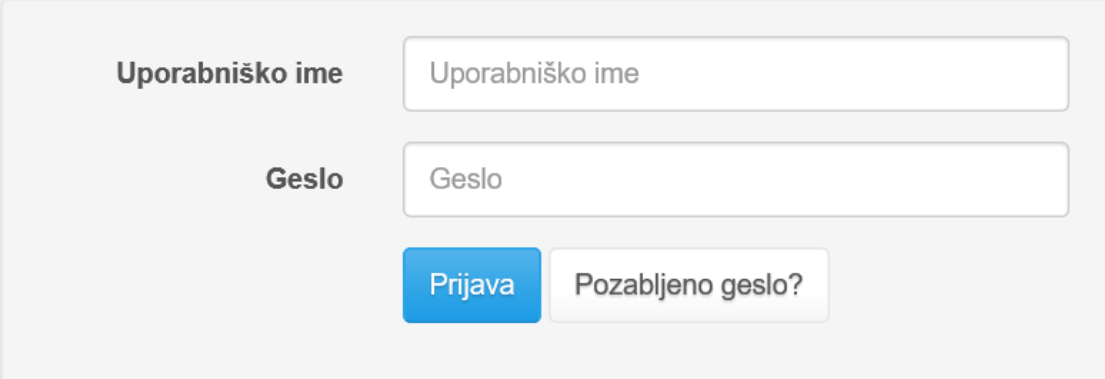

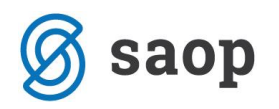

2. Po prijavi se nam prikaže meni glede na pravice katere so nam bile dodeljene. Za nas je pomembno, da imamo pravice do »Prenos novih različic«.

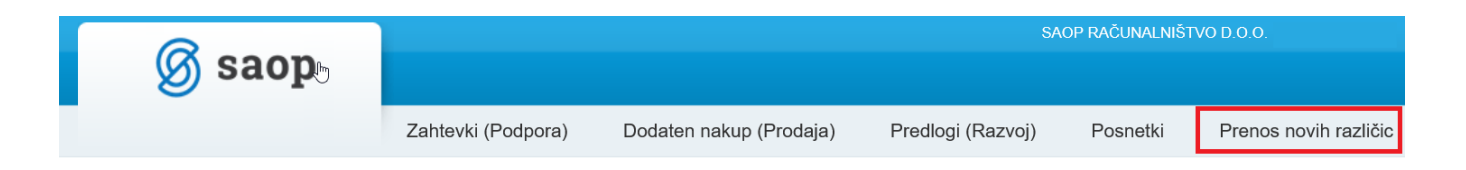

3 Ko gremo na zavihek prenos novih različic se nam prikaže zadnja različica Saop Icentra katera je trenutno dostopna. Za sam prenos različice kliknemo nanjo. Če želimo vedeti kakšne novosti so v omenjeni različici gremo na »Opis novosti«

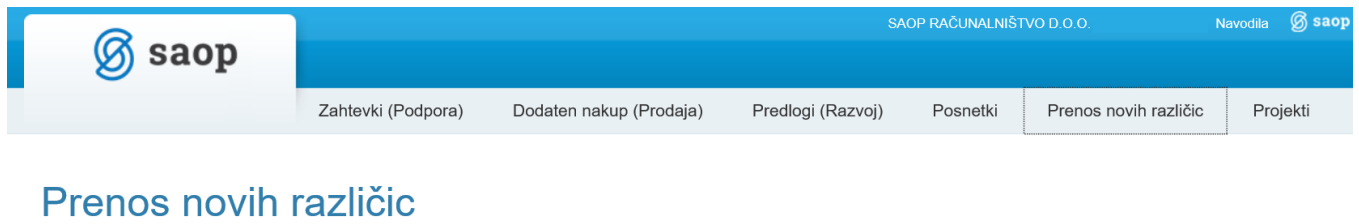

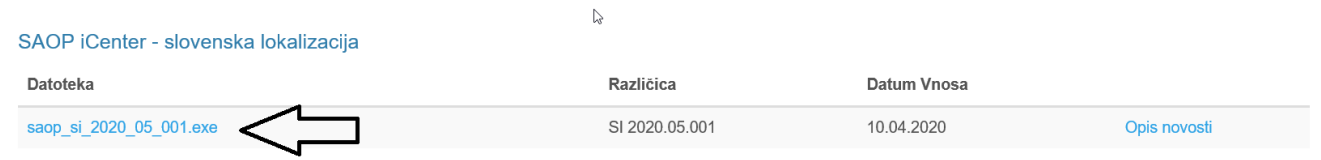

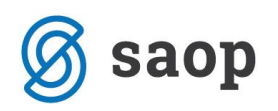

### **Namestitev Saop Icenter verzije**

- 1. Po prenosu nove Saop Icenter različice, če se le ta ne avtomatsko zažene jo poženemo ročno.
- 2. Kliknemo »Naprej«

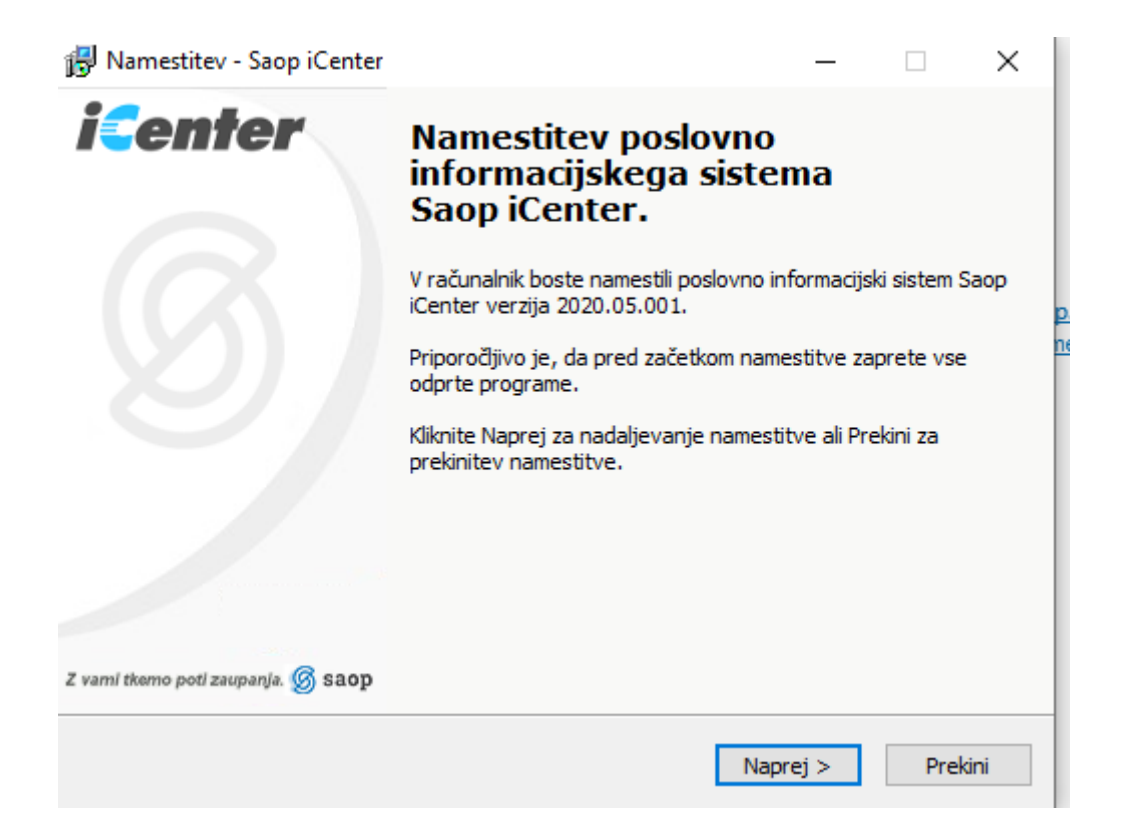

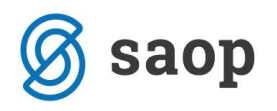

3. V naslednjem oknu izberite »Da, sprejemam vse pogoje licenčne pogodbe« ter kliknemo »Naprej«.

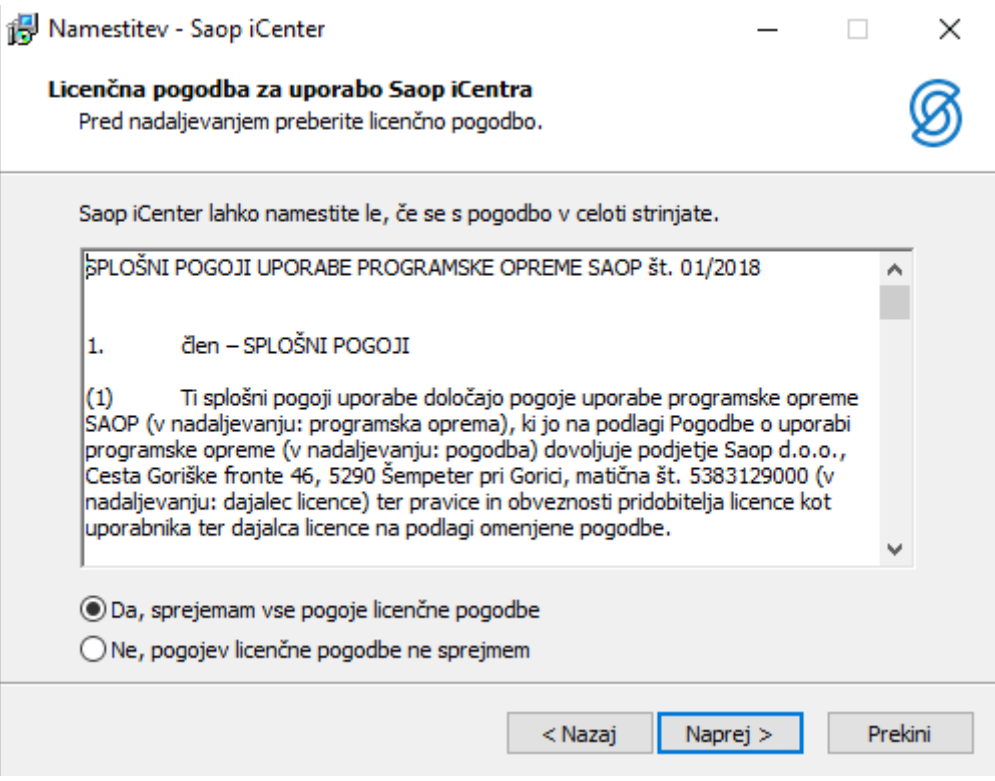

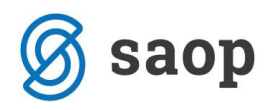

4. Odpre se okno, kjer je vpisano področje, kjer je nameščen iCenter. Načeloma je ta podatek že pravilno vpisan. V tem primeru kliknete na gumb »Naprej«. V primeru, da to področje ni pravilno vpisano, ga je potrebno vpisati. Navodila za to so napisana na koncu tega dokumenta.

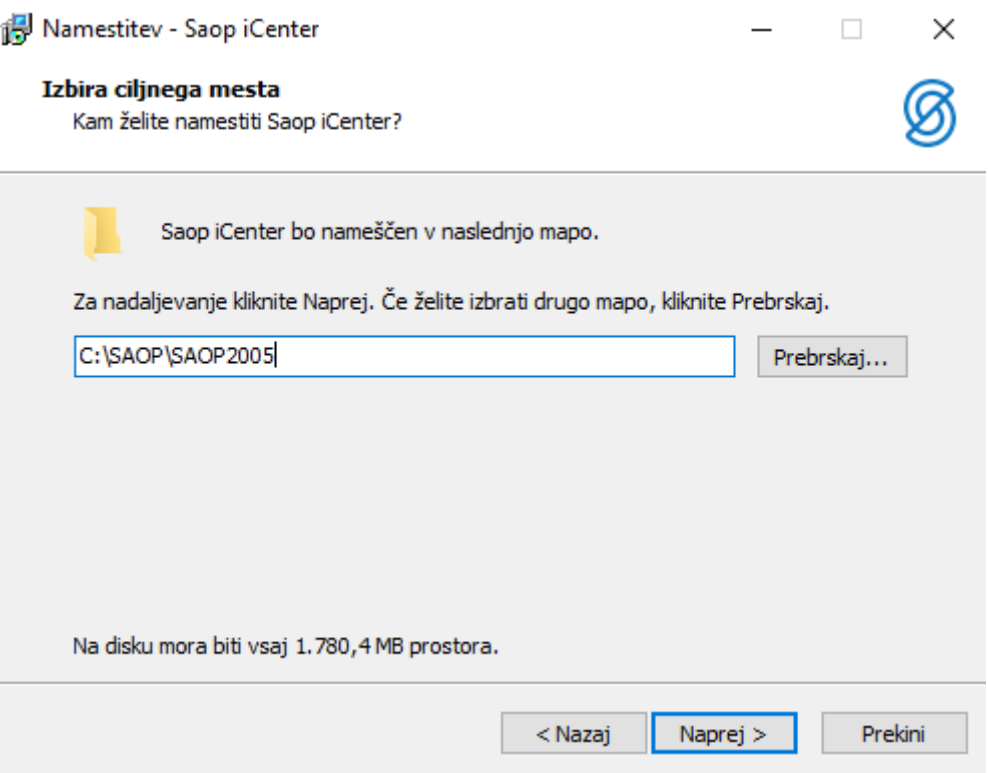

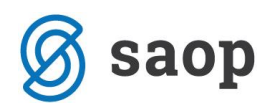

5. V naslednjem oknu se nam pokaže naša baza šifrantov kjer kliknemo »Naprej«.

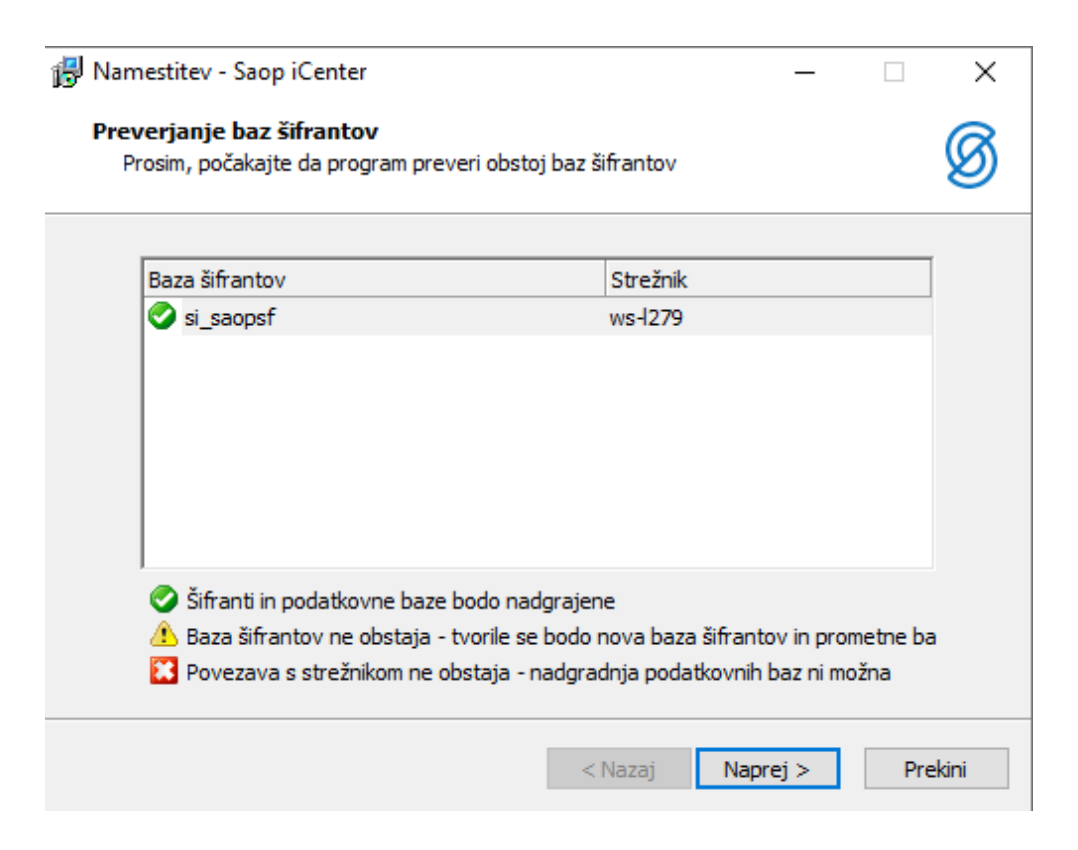

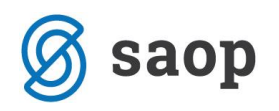

6. V primeru, da ima še kdo odprt Saop Icenter program se nam pojavi spodnje okno. Za samo namestitev je potrebno na vseh računalnikih zapreti program.

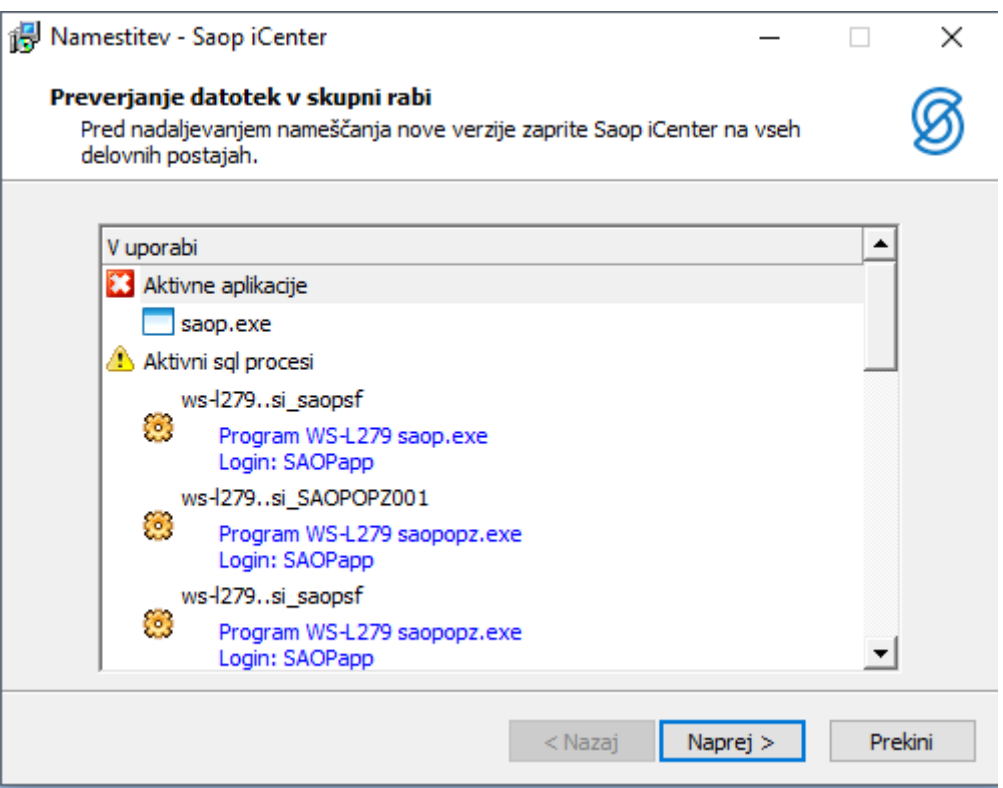

V oknu je vidno, kateri moduli so še vedno odprti in na katerem računalniku. V našem primeru je na računalniku z imenom WS-L279 odprta aplikacija Saop iCenter in modul Obračun plač (OPZ). Poskrbite za to, da uporabniki zaprejo module in aplikacijo. Ko to uredite, kliknete na gumb »Naprej«.

Če so po zaprtju programa še vedno težave so na dnu tega dokumenta napisana navodila kako si lahko pomagamo v omenjenih primerih.

V primeru, da so vsi uporabniki pred začetkom nadgradnje zaprli aplikacijo, se slednje okno ne pojavi in preidete na točko 7 .

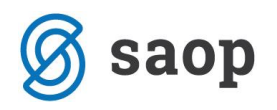

7. V naslednjem oknu kliknemo gumb »Namesti« in nadgradnja se začne.

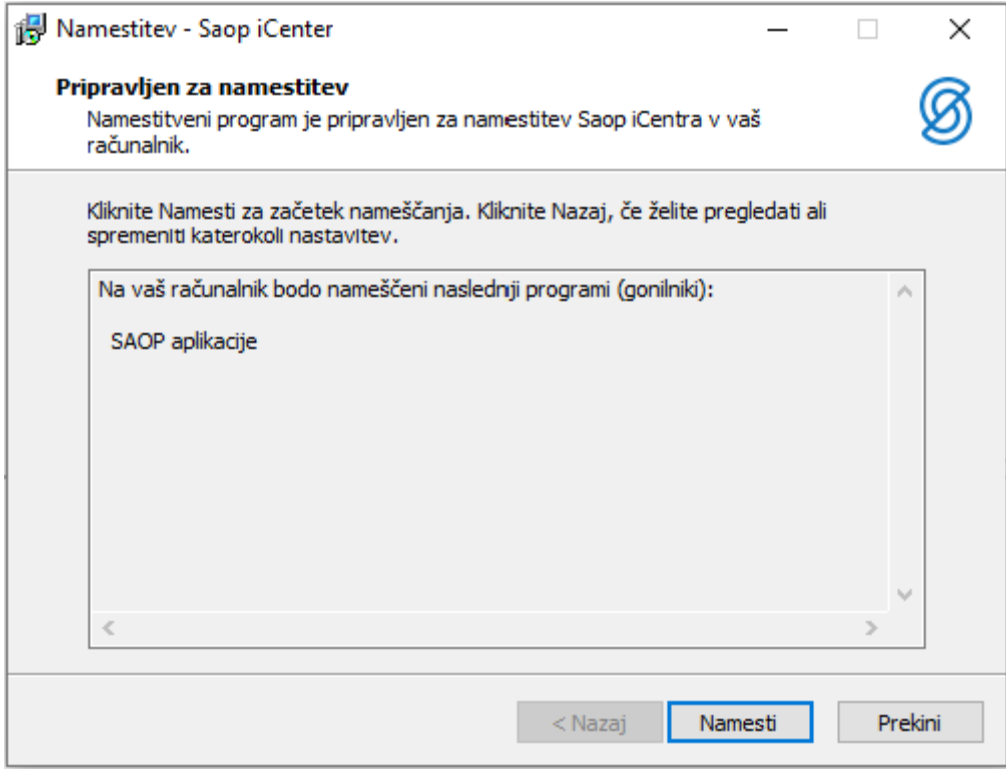

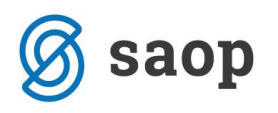

8. Po končani nadgradnji aplikacije in posodobitvi podatkovnih baz se pojavi okno, kjer je razvidno ali so bile zaznane napake pri posodobitvi. Opis treh možnih scenarijev (zelena, rumena, rdeča barva) posodobitve podatkovnih baz dobite na gubmu »Legenda«. V primeru napak pri nadgradnji (rdeča barva) je potrebno oddati zahtevek za pomoč naslovljen na Saop tehnično podporo. V primeru uspešne nadgradnje (zelena in rumena barva podatkovnih baz) kliknete na gumb »Naprej«.

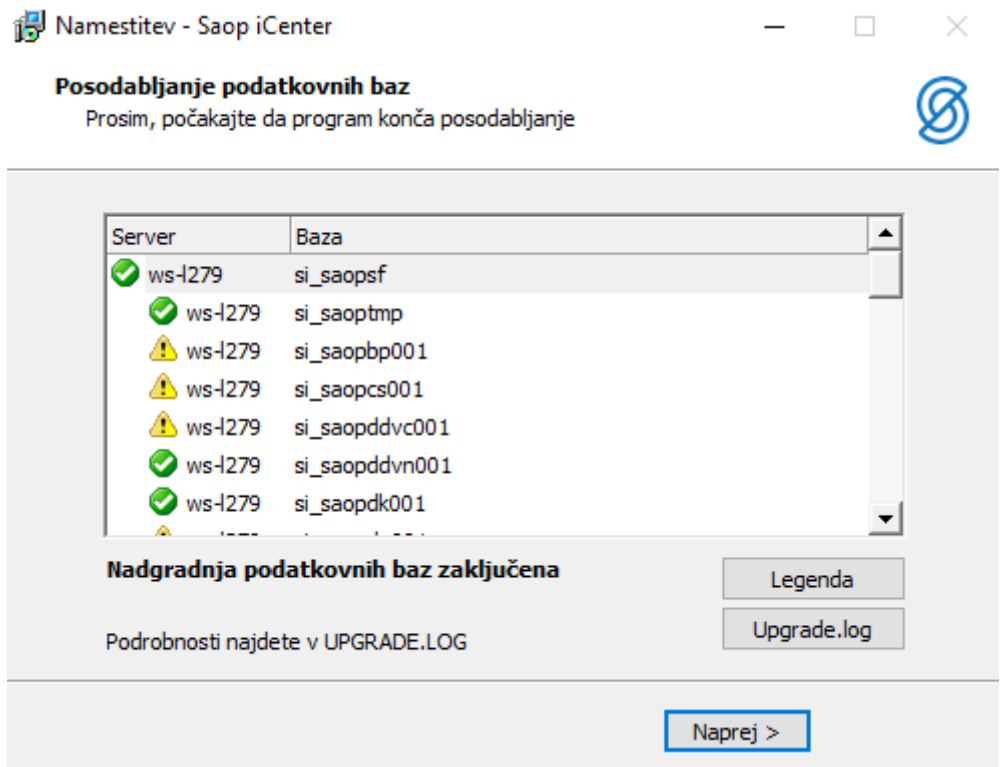

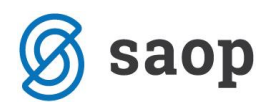

9. Nadgradnja aplikacije je končana. Kliknite na gumb »Končaj«

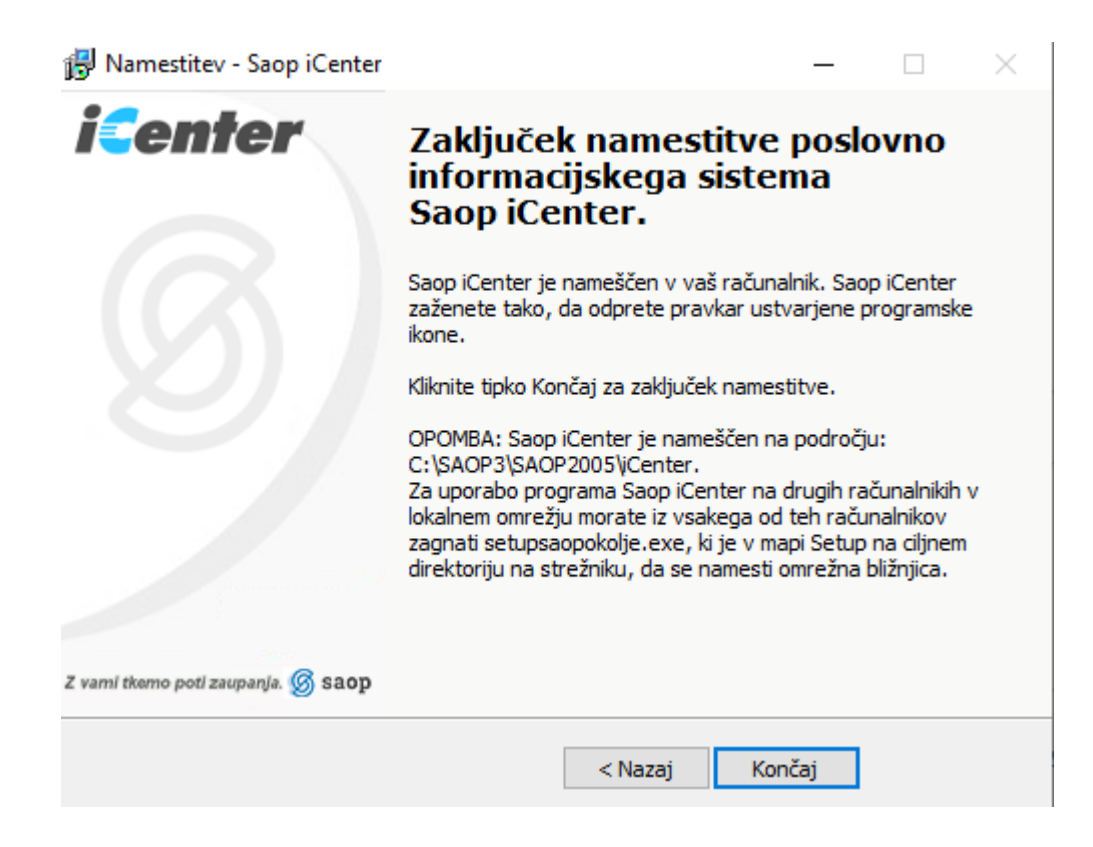

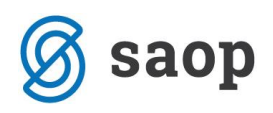

## **Kako ugotovimo v kateri mapi je nameščen Saop Icenter ?**

1. Namestitev nove verzije vas vodi sama skozi sam potek, edino kar morate paziti je da se pri namestitvi navede pravilno pot za namestitev, katero pa lahko preverite na samih lastnostih vaše bližnjice za Saop iCenter (desni klik z miško na ikono in lastnosti (Properties)

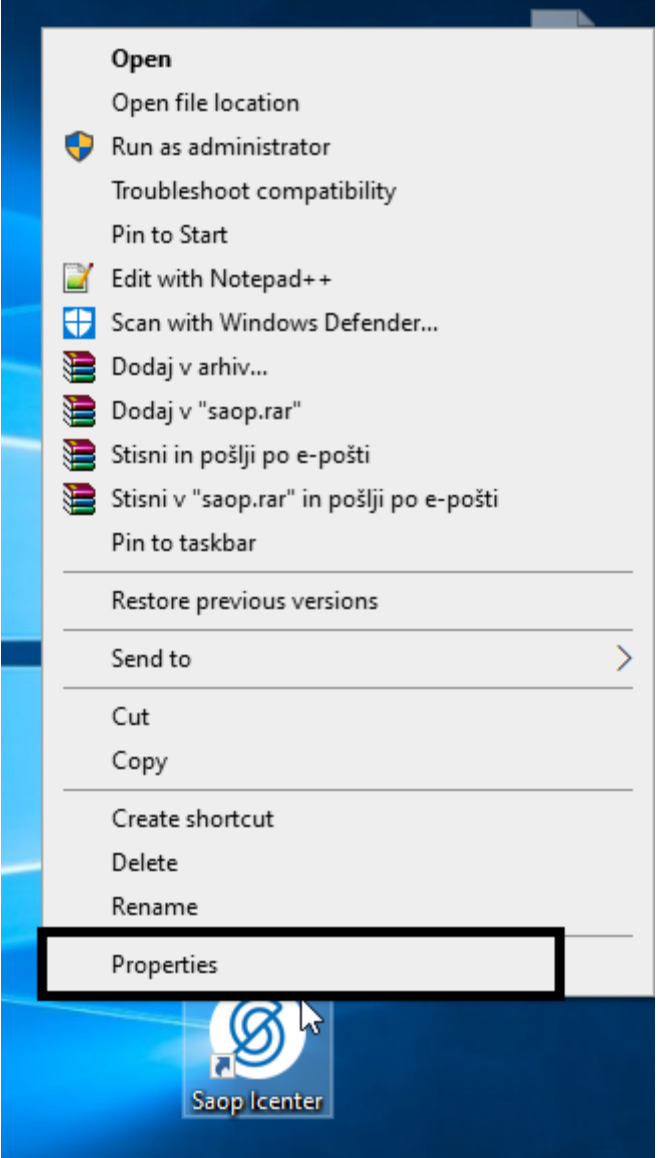

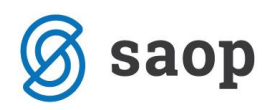

Pravilna pot je pot ki jo imate vnešeno v polju 'Cilj' ('Target') in to od začetka same poti, pa do in vključno z mapo saop2005 (par primerov različno možnih poti: [\\streznik\saop\saop2005](file://///streznik/saop/saop2005) ; c:\program files\saop\saop2005 ; C:\saop\saop2005 to so samo primeri tako, da dejansko pot preverite na vaši bližnjici).

To pot prepišite kot je spodaj označeno ali kopirajte na pot pri namestitvi aplikacije Saop Icenter.

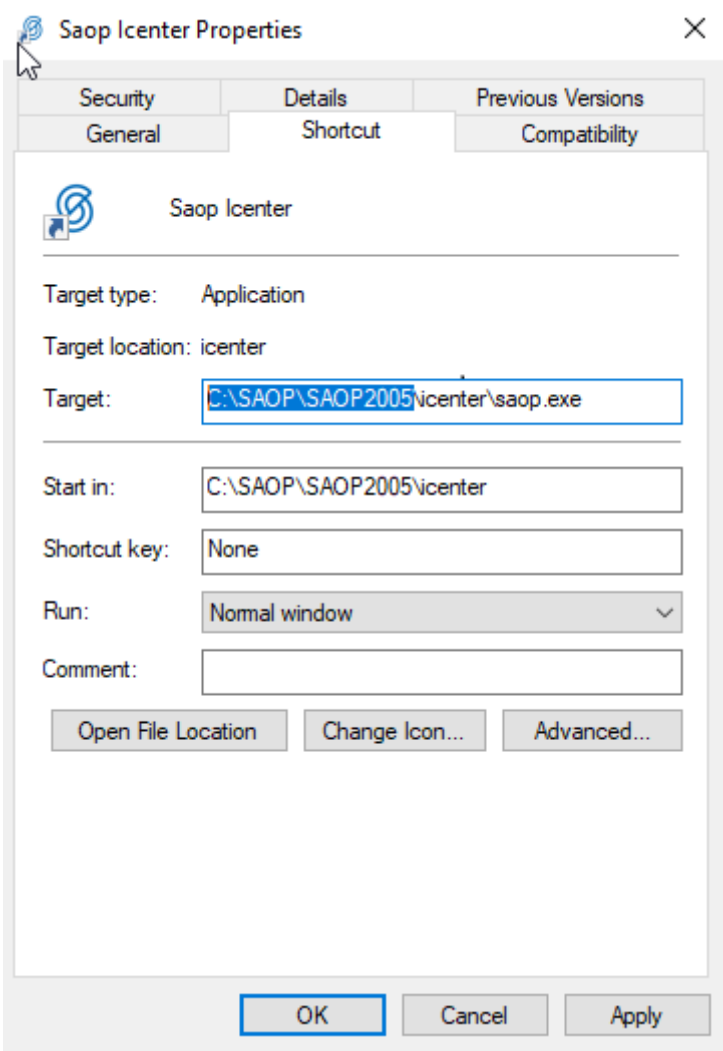

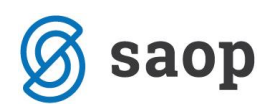

# **Kako si pomagati če nam javi da je program pri namestitvi še vedno odprt ?**

- 1. Prva opcija je, da preden začnemo z nameščanjem programa vsi zaposleni kateri uporabljajo Saop Icenter zaprejo oziroma znova zaženejo računalnike.
- 2. Druga opcija je namenjena bolj informatikom oziroma veščim uporabnikom računalnika. Na glavnem računalniku ali strežniku zaženemo mmc.exe.

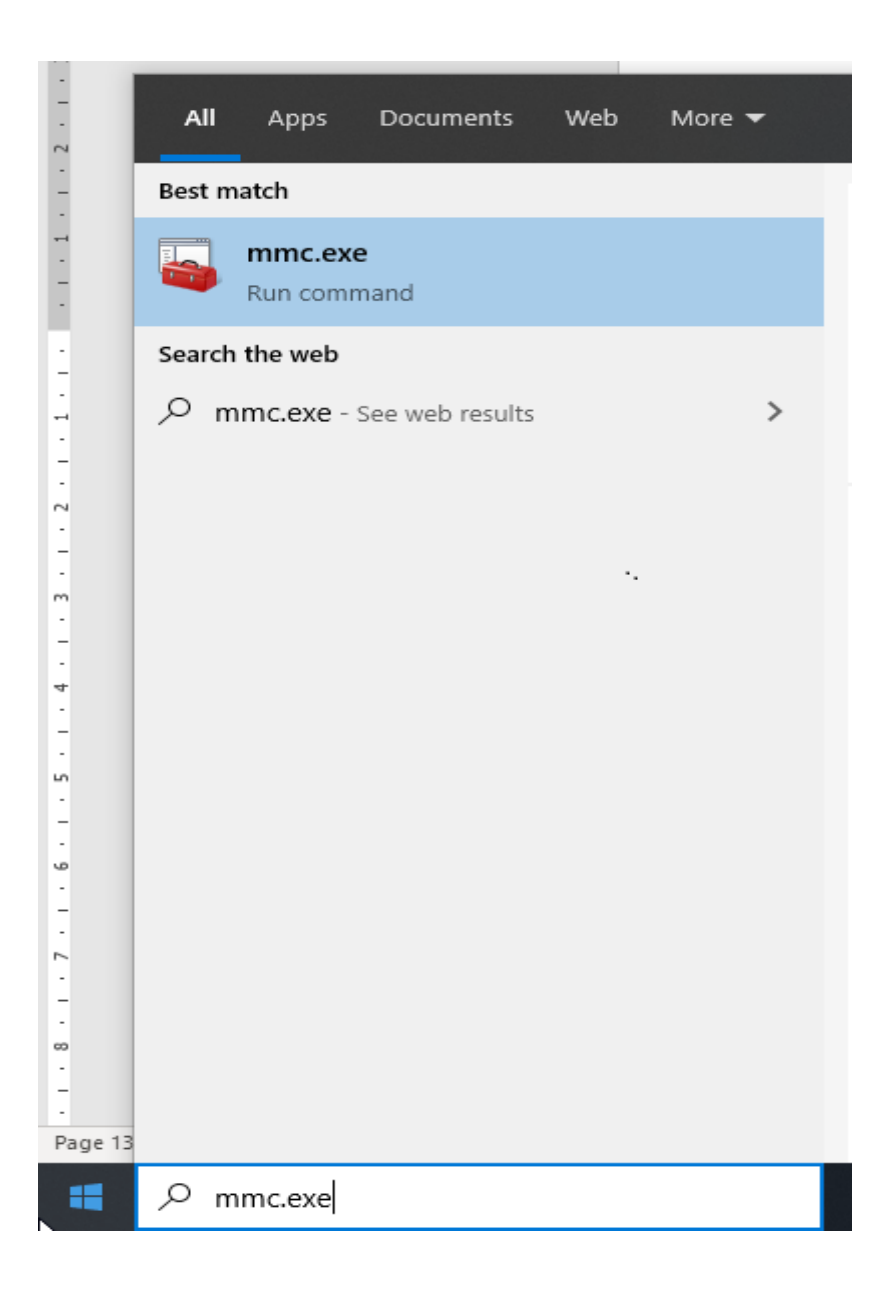

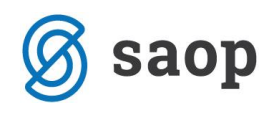

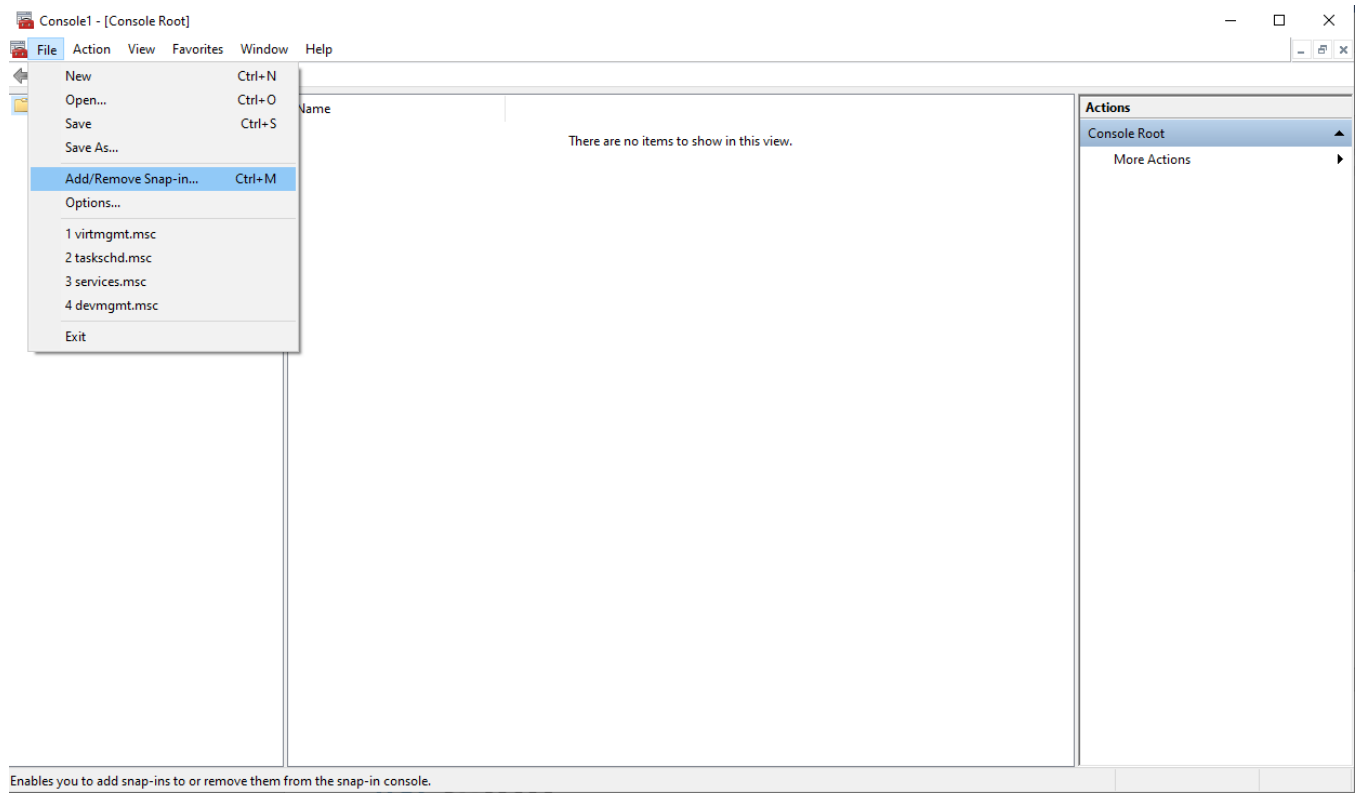

#### Nato gremo na File ter Add/Remove Snap-in (Dodaj/Ostrani snap-in)

#### Nato gremo na Shared Folder→Add→Finish

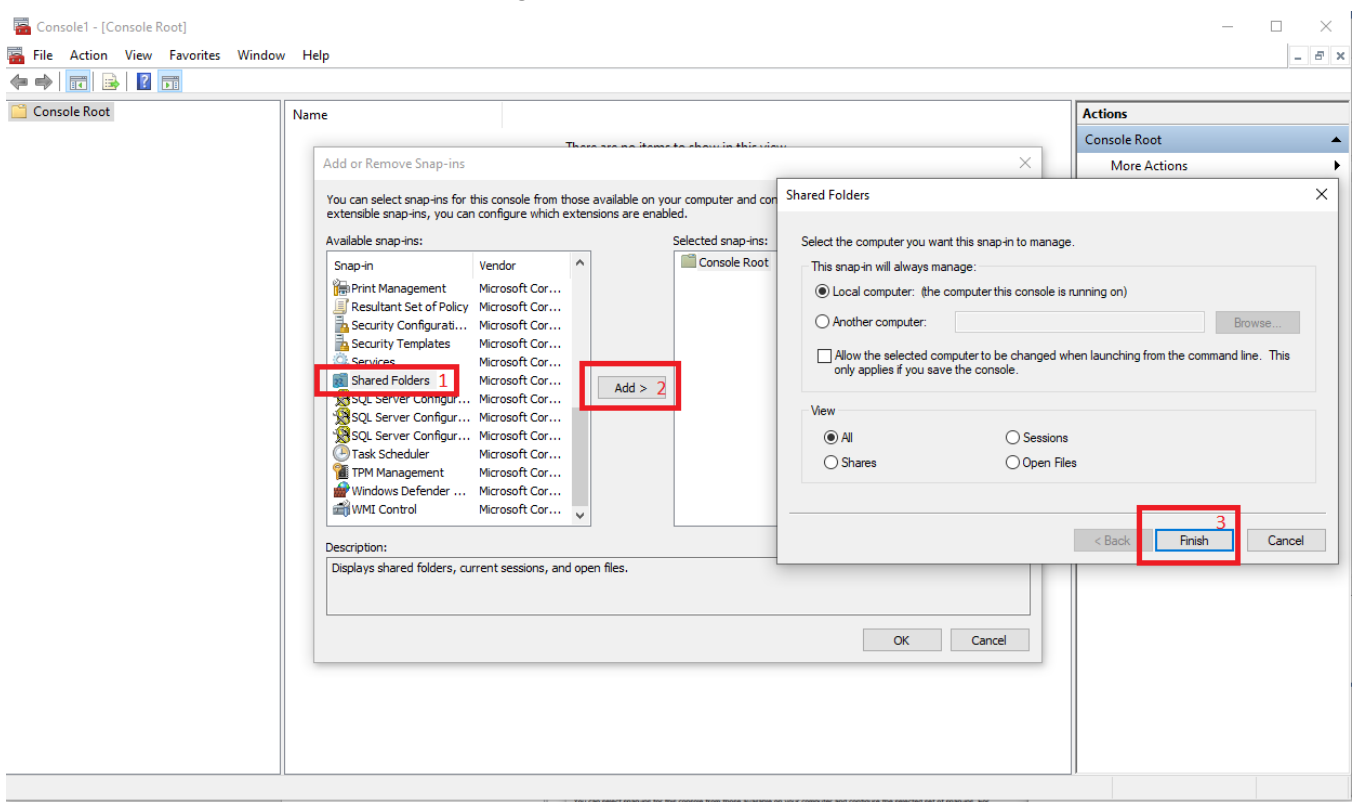

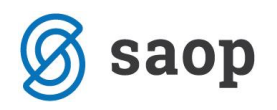

#### Nato kliknemo »OK«

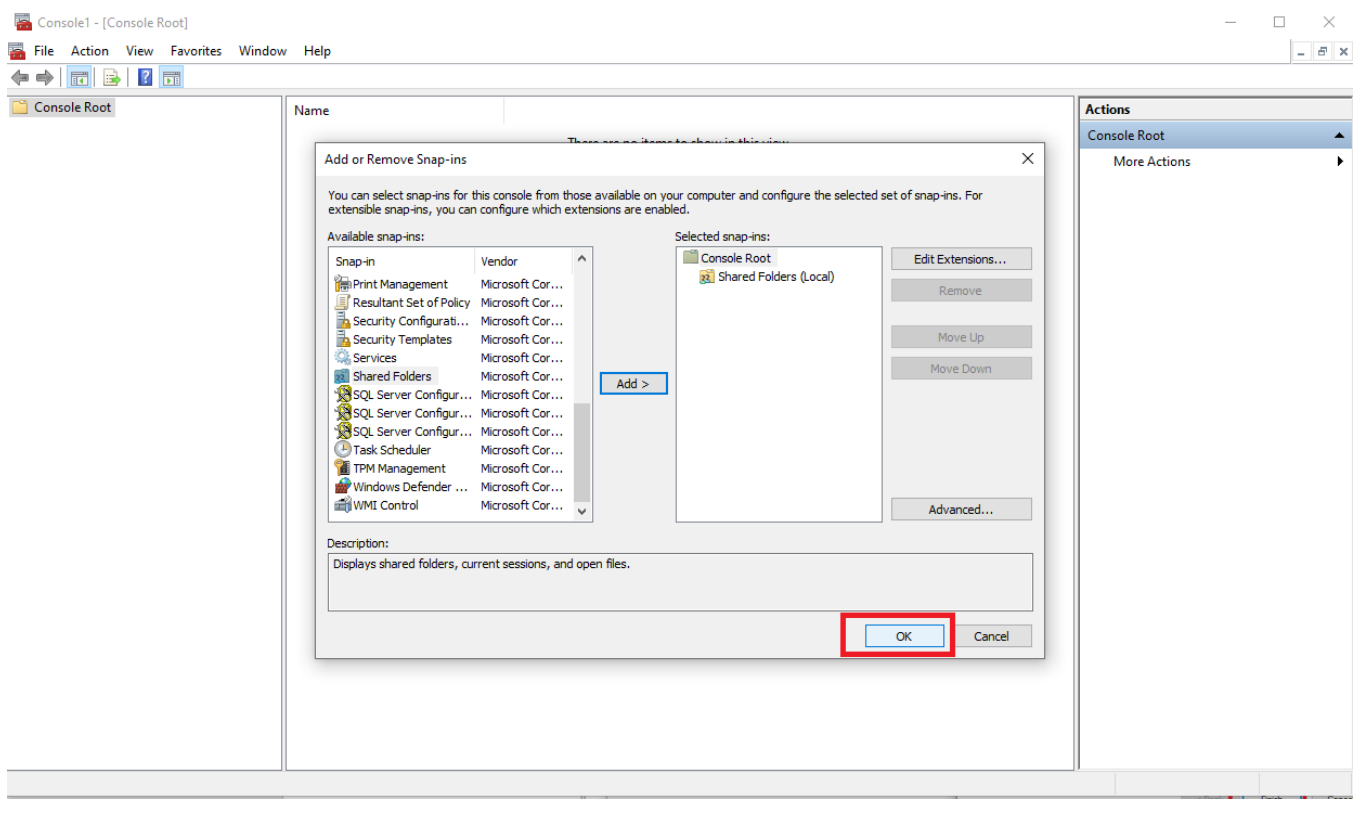

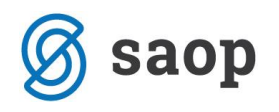

#### Nato gremo na Open Files→Označimo seznam odprtih datotek→Desni miškin klik in damo Close open Files.

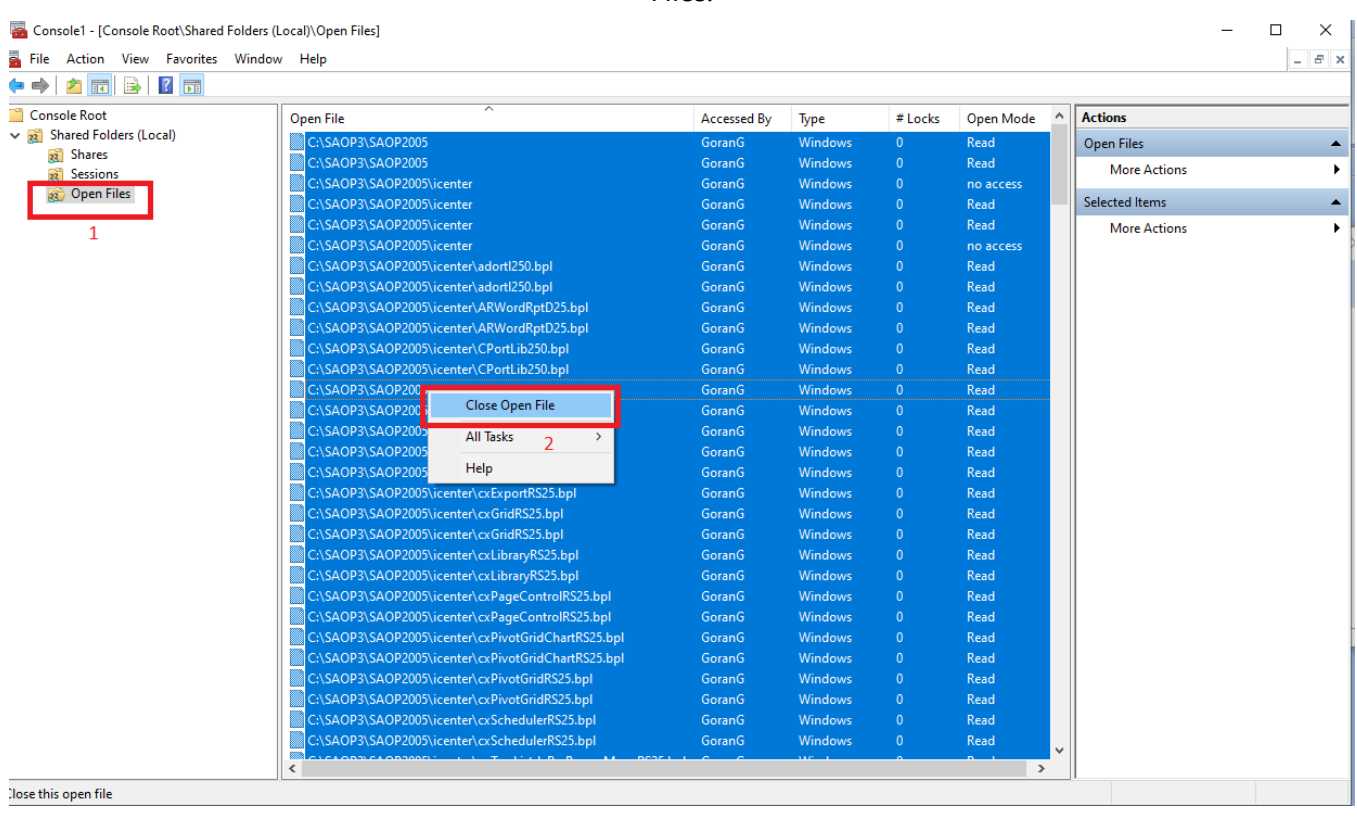

Ko naredimo omenjeni postopek lahko namestitev Saop Icentra nadaljujemo po opisanem postopku zgoraj. Pri zapiranju odprtih datotek pazimo, da zapremo datoteke katere so odprte samo v mapi programa. Omenjeni postopek se uporablja le ko drugi postopki več ne pomagajo.

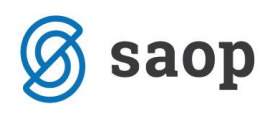

### **Možne napake med namestitvijo**

1. Napake kot so prikazana spodaj (ali podobne) so prav tako razlog, da se vse datoteko po računalnikih niso sprostile oziroma zaprle. To se zgodi zaradi več možnih razlogov. Če vam med namestitvijo javlja omenjene, ali podobne napake sledite navodilom zgoraj »Kako si pomagati če nam javi da je program pri namestitvi še vedno odprt ?«

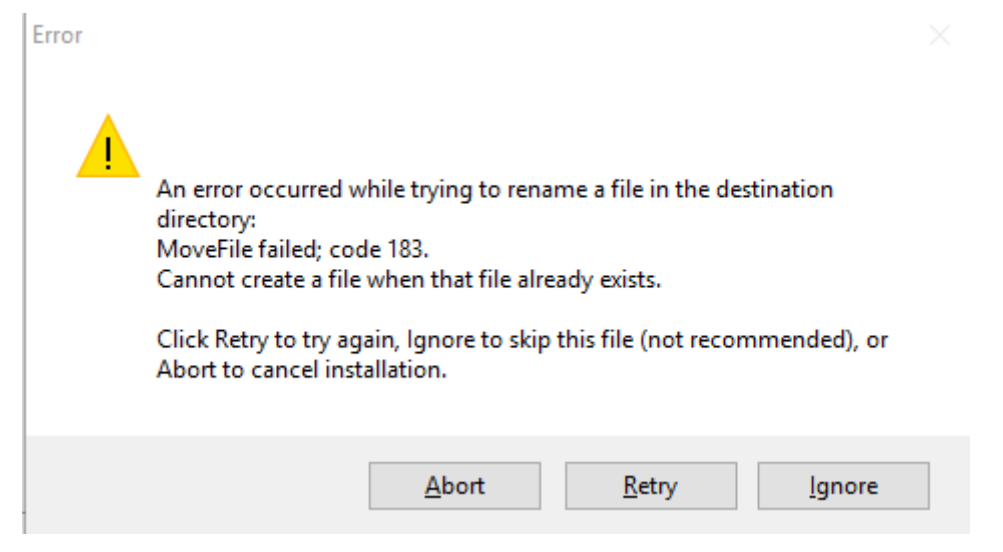

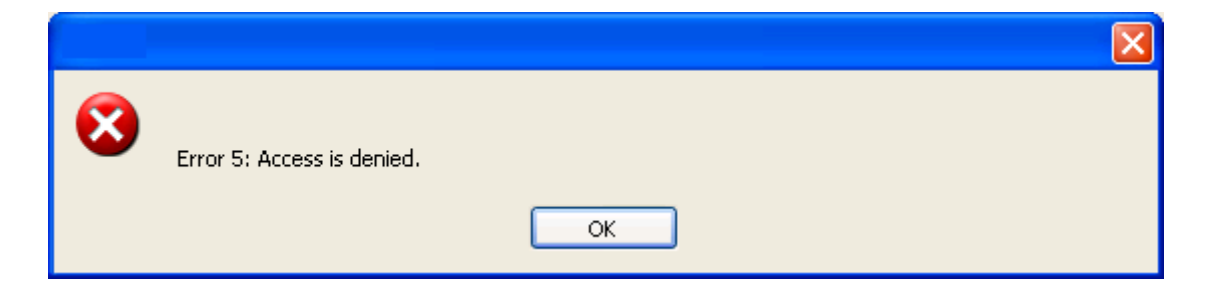

#### Šempeter pri Gorici, 15.04.2020 Goran Gruden – SAOP d.o.o.